# GIMP-Workshop

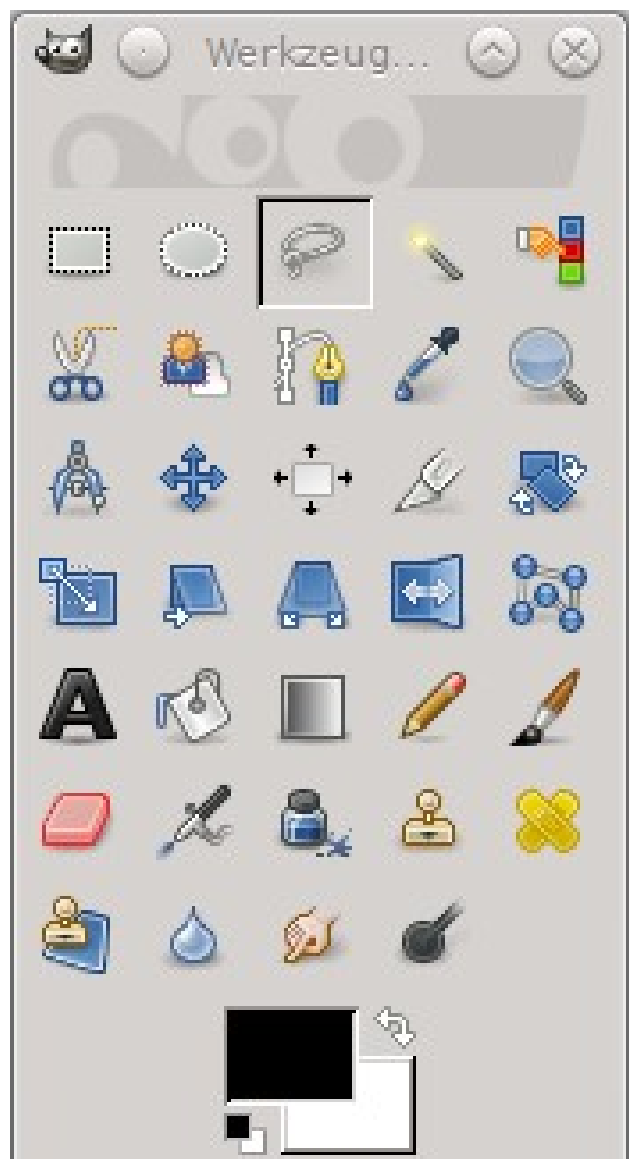

GIMP immer mit dem mittleren Fenster schließen. (im 3-Fenster-Modus) Seit Version 2.8 auch Einzelfenster-Modus möglich.

#### **"Kalibrierung"**

- grauer Hintergrund (bei Mehrfenstermodus)
- Monitor "kalibrieren"

# Drehen und Schneiden

- "Verwaltungsgebaeude schraeg.jpg" aufrufen
- Bild drehen (Shift+r)  $\overline{\phantom{a}}$  , korrigierend"
- Bild schneiden (Shift+c)
- "Exportieren unter", da "Speichern unter" nur für .xcf-Dateien
- evtl. (Ebenen (Ctrl+L) -> Bild zusammenfügen )

#### Perspektive

- "Hausfront.jpg" laden
- Perspektive korrigieren (Shift+p)
- Raster an vertikalen Linien ausrichten -> Richtung "korrigierend" (rückwärts)
- Raster auf ursprüngliche Bildgröße bringen Richtung -> "normal"(vorwärts)
- evtl. (Ebenen (Ctrl+L) -> Bild zusammenfügen / Flatten Image)

# Bildgröße/Bildfläche verändern

---------------------------------------------------------------------------------------------------------------

- /Bild/Leinwandgröße Bildfläche dazu geben /Image/Canvas Size
- /Bild/Druckgröße für Druckausgabe anpassen (300 dpi für Druck, 72 dpi für Bildschirmausgabe)
- /Bild/skalieren Anzahl Pixel verkleinern /Image/Scale Image

# Schärfen

- "Phoenixsee.jpg" öffnen
- /Filter/Verbessern/Schärfen (nur bis Version 2.8.x)
- /Filter/Verbessern/Schärfen (Unscharf maskieren)

### Tonwertkorrektur

- /Farben/Helligkeit-Kontrast
- /Farben/Farbabgleich
- **/Farben/Werte**
- **/Farben/Kurven**

---------------------------------------------------------------------------------------------------------------

#### rote Augen entfernen

- "rote Augen.jpg" öffnen
- Freihand-Auswahl (f)
- mit Shift-Taste (Auswahl vergrößern) zusätzliches Auge auswählen
- /Filter/Verbessern/Rote Augen entfernen

# pixel-genaues Freistellen

- "Kind.jpg" öffnen
- Intelligente Schere (i) und/oder Freihandauswahl (F)
- /Auswahl/Ausblenden (z.B. 5 Pixel)
- Mit (Strg+c) in den Zwischenspeicher kopieren
- Mit (Strg+v) Bild einfügen
- Ebene umbenennen oder
- (/Datei/Neu (Strg+N) (RGB+Transparent), schwebende Auswahl verankern
- speichern unter .xcf, .tif, .png, .gif (nur 256 Farben, nur 1-bit-Transparenz) (jpg kann KEINE Transparenz speichern)

### Klonen / "Ohr-Transplantation"

- "Turnergruppe.jpg" öffnen
- Klon- bzw. Copy-Werkzeug ( c )
- ausgerichtet (Aligned) und nicht ausgerichtet (Non Aligned)
- Werkzeugspitze
- Fehler und Flusen retuschieren
- Mauerumgebung erweitern
- Haarumgebung des Jungen erweitern
- passendes Ohr finden (z.B. vom mittleren Jungen mit Wimpel)
- Ohr mit Freihandauswahl (f) großzügig auswählen
- Kopieren (Strg+c) und Einfügen (Strg+v)
- Ebenen-Fenster aufrufen (Strg+L)
- "schwebende Auswahl" zur Ebene machen
- mit Mover (m) richtig positionieren
- mit Radierer (Shift+E) überflüssiges wegradieren
- Foto mit Ebenen nur im Gimp-Format (xcf) speicherbar (evt. noch psd) sonst Verlust der Ebenen

#### Bilder montieren

- "Scharping.jpg" laden (das größte Bild zuerst)
- evtl. Bild/Modus/RGB
- "Landschaft.jpg" vom Dateimanager ins Bild ziehen
- Ebene "Landschaft" mit gedrückter Strg- und Shift-Taste Scalieren (Shift  $+$  T)
- evtl. mit Leinwandgröße vergrößern und beschneiden
- Mit Ebene "Scharping" Ebenenmaske hinzufügen (Weiß-volle Deckkraft)
- evtl. neue Ebene anlegen und mit Farbe füllen
- Farbebene eine Ebene nach unten verschieben
- mit Pinsel nicht benötigte Stellen wegpinseln
- Ebene "Scharping" Ebenenmaske anwenden
- Farbebene ausblenden
- Ebene "Landschaft" /Ebene/Transformation/Horizontal spiegeln
- Farbe zu SW durch /Farben/Entsättigen
- Modus wechseln (Bild/Modus/Graustufen)

#### **sonstige wichtige Auswahlwerkzeuge und Funktionen**

- Zauberstab (U) (bis Gimp 2.2x Z)
- Auswahl nach Farbe wählen (Shift+O) /Select/By Color
- /Werkzeuge/Farben/Farbton-Sättigung /Image/Colors/Hue-Saturation (GIMP 1.x)
- Vordergrundauswahl (ab Gimp 2.4x)

#### Stapelverarbeitung

(erfordert das plugin "Davids Batch Processor", unter Debian/Ubuntu (Linux) im Paket gimp-plugin-registry enthalten)

- /Filter/Batch/Batch Process...
- entsprechend den tabs einstellen

#### **Sonstiges:**

- Farbmanagement / ICC-Profiles
- Dateiformate
- /Farben/Farton-Sättigung

#### **ab Gimp 2.10:**

Falls altes Aussehen erwünscht:

- Einstellungen/Oberfläche/Thema auf "System"
- Einstellungen/Oberfläche/SymbolThema auf "legacy"

Falls Kompatibilität mit alten XCF-Versionen erwünscht:

- Bild/Genauigkeit/8-bit Ganzzahl
- Bild/Genauigkeit/Wahrgenommenes Gamma
- Ebenenmodusgruppe für jede einzelne Ebene auf veraltet (nicht Standard)
- beim Speichern NICHT bessere Komprimierung aktivieren